## **İNTERNET FATURASI ÖDEMESİ**

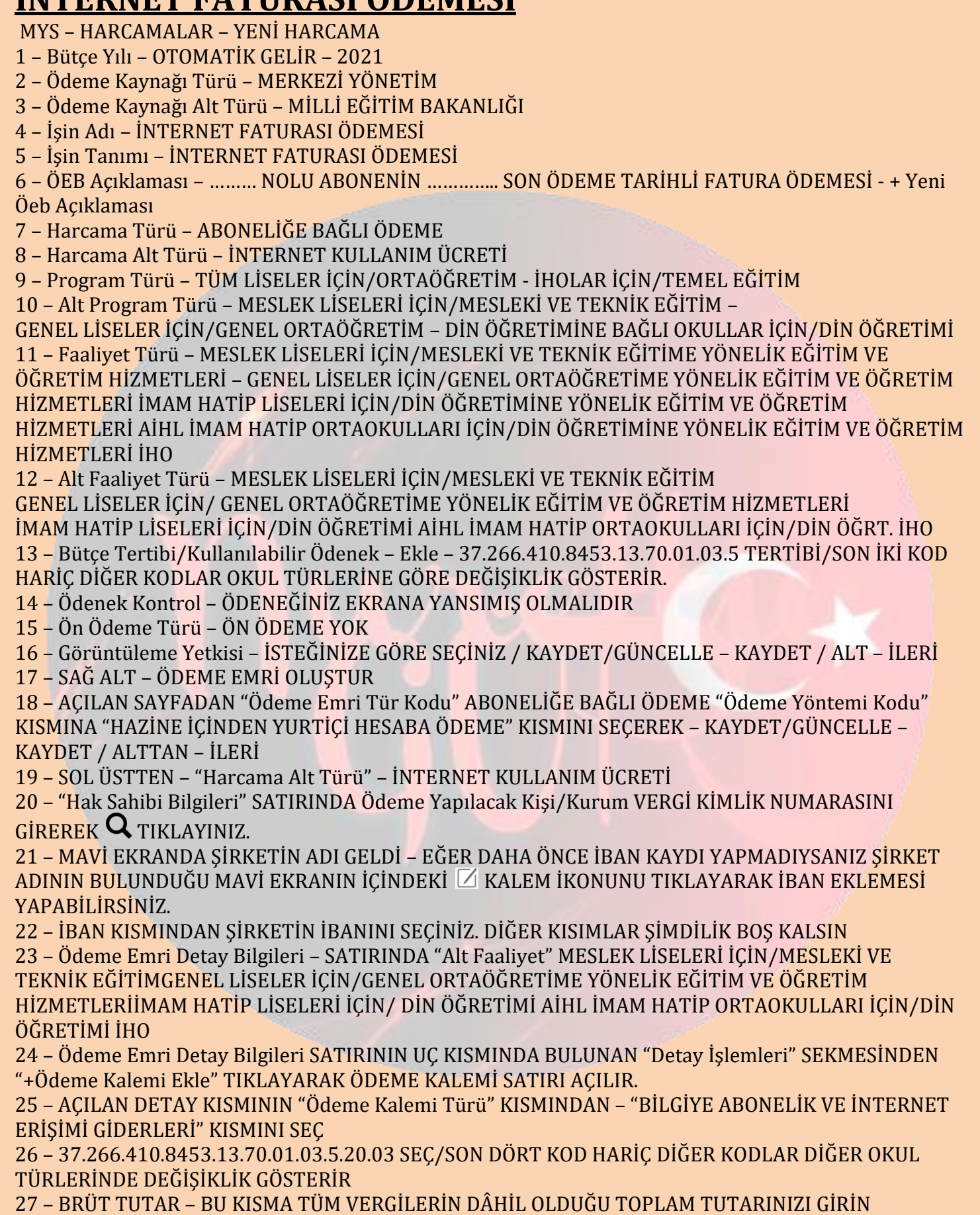

28 – YİNE "Detay İşlemleri" KISMINDAN "+ Kesinti Ekle" TIKLA

29 – AÇILAN KESİNTİLER KISMININ "Kesinti Türü" KISMINDAN "Vergi" "Kesinti Alt Türü" KISMINDAN "Damga Vergisi-Resmi Dairelerin Mal ve Hizmet Alımlarına İlişkin Ödemeler (Avans Dâhil) Nedeniyle Düzenlenen Makbuz ve İbra Senetleri ile Bu Mahiyetteki Kâğıtlar " OLAN SEÇİLECEKTİR.

30 – KESİNTİ TUTARI KISMINA GELİNDİĞİNDE SATIRIN SAĞ TURAFINDA BULUNAN "Hesapla" BUTONUNU TIKLAYARAK AÇILAN EKRANDA "İşlem Tipi" OTOMATİK YAPINIZ. AÇILAN HESAPLAMA EKRANINDA Fatura Tutarı-Kdv Oranı-Kdv Tutarı KISIMLARINI BOŞ BIRAKINIZ. "Damga Vergisi Matrahı" KISMINA FATURANIZIN TOPLAM TUTARINDAN KDV MİKTARINI ÇIKARARAK OLUŞAN DAMGA VERGİSİ MATRAHINI YAZINIZ. (Örnek, Fatura Tutar : 45, Kdv Tutarı : 6,49 Damga Vergisi Matrahı 45 – 6,49 = 38,51) "Damga Vergisi Oranı" KISMINDAN DA 0,00948 SEÇTİĞİNİZDE SİSTEM OTOMATİK OLARAK DAMGA VERGİSİNİ HESAPLAYACAKTIR. KAYDET

31 – EN ALT SATIRDA BİR ÖDEME PLANI OLUŞTU – VERGİ TUTARINI YAZDIĞINIZDA HAK SAHİBİ KISMINA ÖDENECEK TUTAR OTOMATİK OLARAK GEÇER. EN ALT SATIRDA BULUNAN ÖDENECEK TUTAR İLE HAK SAHİBİ KISMINDA BULANAN ÖDENECEK TUTARLAR BİRBİRİNE EŞİT OLMALIDIR. 32 – SAĞ ALT KISIMDAN "Kaydet/Güncelle" Kaydet

33 – ALT KISIMDAN – İLERİ

34 –AÇILAN Ödeme Emri Ekleri EKRANINDA HİÇBİR İŞLEM YAPMADAN ALT İLERİ

35 – OLUŞTURULAN ÖDEME BELGESİNİ SAĞ ALT KISIMDAN "Onaya Gönder"/Tamam

36 – BELGE "HARCAMA YETKİLİSİNDE"

37 – HARCAMA YETKİLİSİ MYS'YE GİREREK HARCAMALAR – ÖDEME EMİRLERİ – KISMINDAN İLGİLİ BELGEYİ SEÇİP – "Görüntüle" ARDINDAN SAĞ ALT KISIMDAN "Onayla" HEMEN YANINDAN İSE "Muhasebeye Gönder" TIKLAYARAK İŞLEMİ BİTİRECEKTİR.

38 – ALT KISIMDA BULUNAN SEÇENEKLER ARASINDAN "YAZDIR" YAPARAK ÖEB YAZDIRINIZ NURETTİN GÜR MÜDÜR YARDIMCISI

GERÇEKLEŞTİRME GÖREVLİSİ